## **Come posso modificare una timbratura errata o mancante?**

1 - La modifica deve essere effettuata esclusivamente tramite la procedura *IrisWeb* , alla voce "**Richiesta modifica timbrature**" cliccando sull'icona indicata nella schermata riportata di seguito.

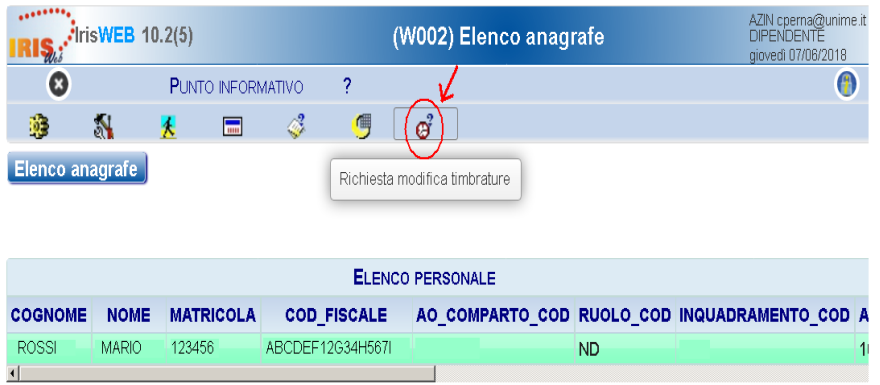

2 - Successivamente sarà necessario selezionare in alto a destra **il giorno interessato** in cui il dipendente desidera attuare la modifica.

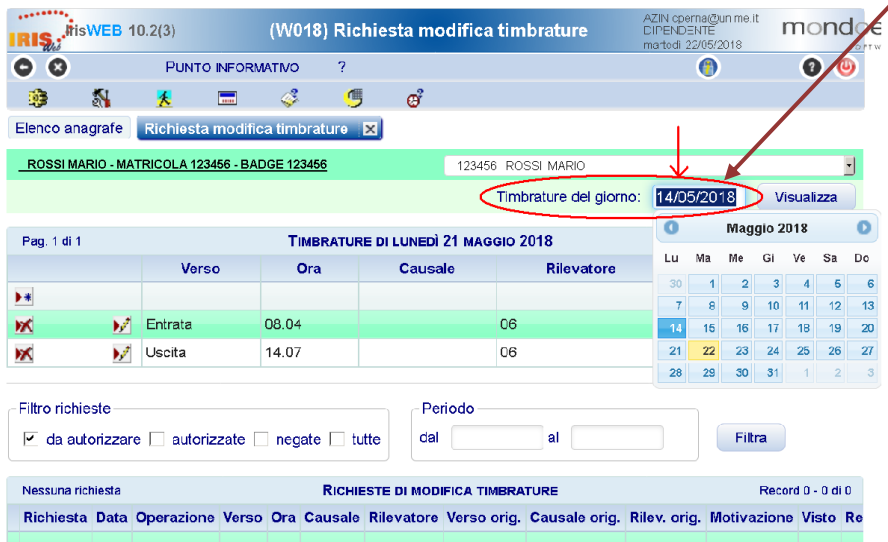

3 - Una volta selezionato, cliccare il pulsante "Visualizza" e di seguito verrà riportato l'elenco delle timbrature relative al giorno interessato. Dopo aver individuato la timbratura da modificare, cliccare sull'icona M<sup>1</sup> "Modifica la timbratura".

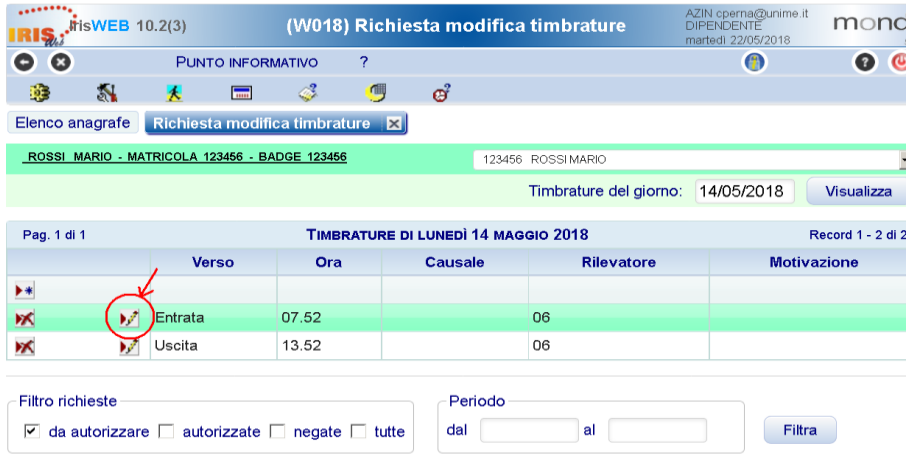

4 - La riga della timbratura interessata si aprirà e mostrerà due aree in cui sarà possibile selezionare dall'elenco a tendina una **Causale** ed una **Motivazione**:

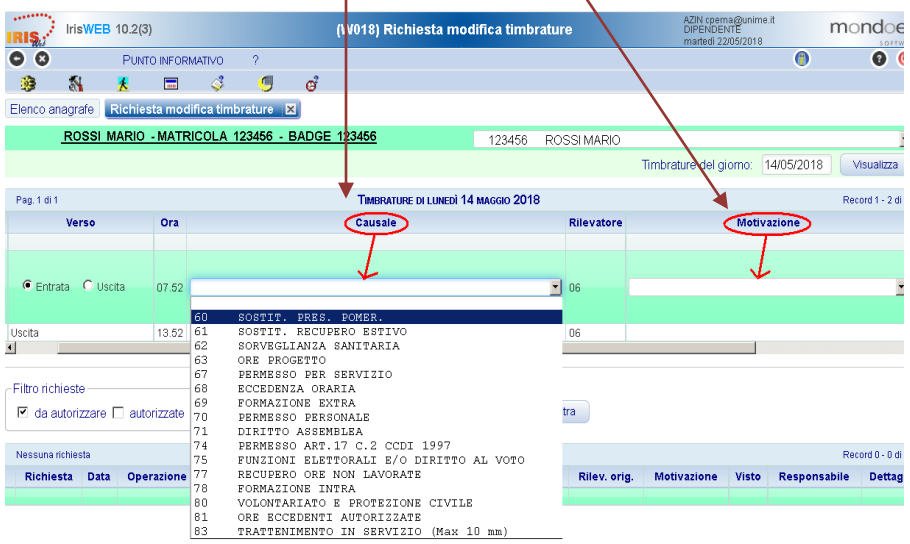

5 - Una volta compilate entrambe le voci, sarà necessario inviare contestualmente la richiesta di modifica timbratura cliccando sull'icona di visto verde √ a sinistra della riga interessata. La richiesta sarà così inoltrata al Responsabile di Struttura, il quale provvederà a rilasciare l'eventuale autorizzazione.